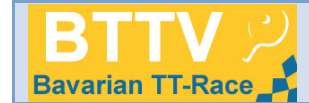

# Handlungsanleitung Turniermodul für die Turnierserie "BTTV Bavarian TT-Race"

## **1. Zugang zum Turniermodul/Grundlegende Hinweise**

Der Zugang zum Turniermodul erfolgt über den click-TT-Zugang des Vereins. Entweder über den Button in der Kopfzeile der Homepage des BTTV (www.bttv.de)

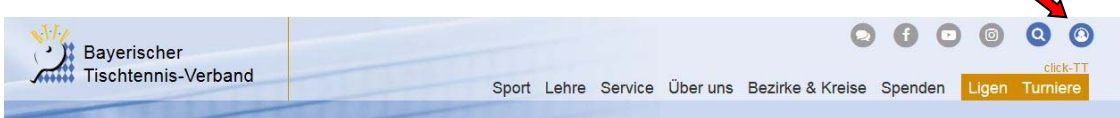

oder über das Menü der Homepage "Service/click-TT" öffnet sich die Eingabemaske für den Login zu click-TT (Eingabe Benutzer/Passwort).

Der Menüpunkt "Turniere" kann nur von Personen mit dem Recht "Vereinsadministrator" und "Turniere" aufgerufen werden, woraufhin das folgende Einstiegsmenü sichtbar wird.

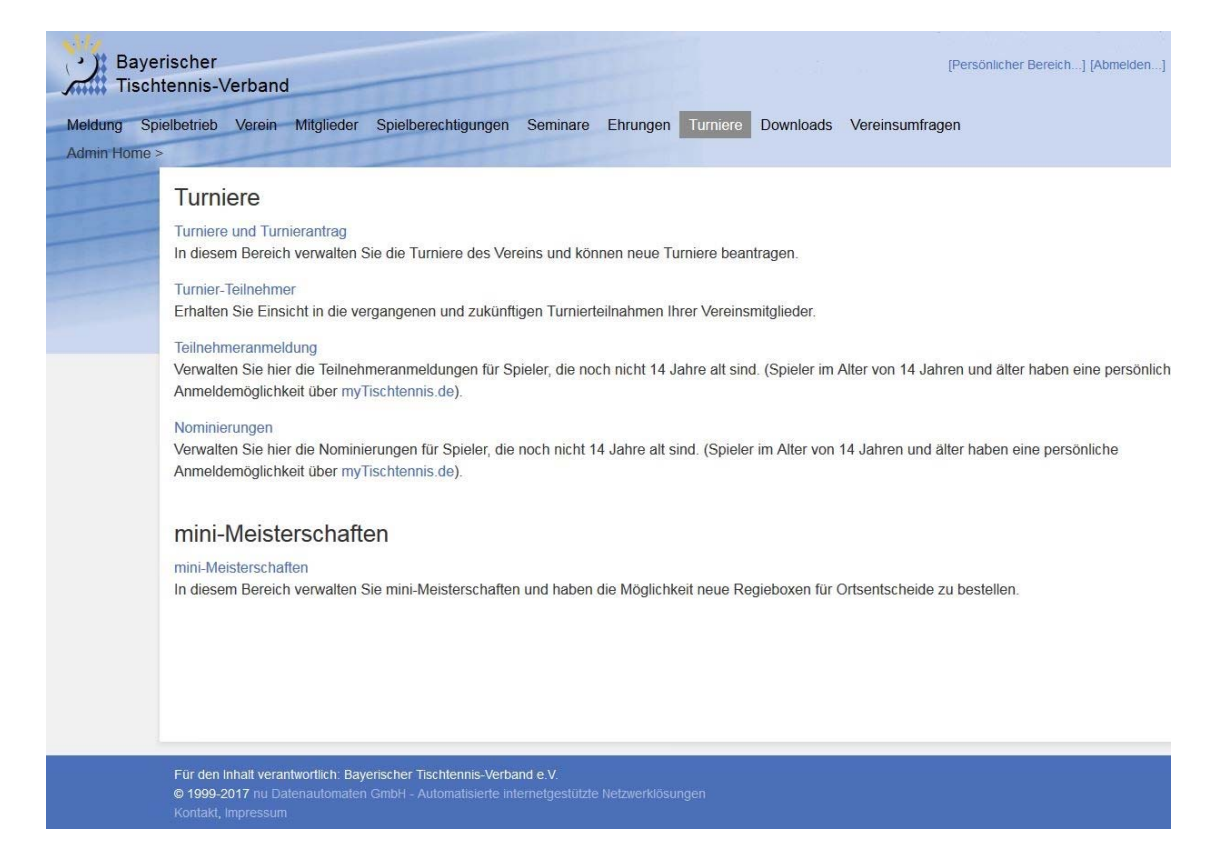

**Der Vereinszugang ist ausschließlich für offene Turniere oder Turnierserien gedacht, bei denen der Verein als Veranstalter auftritt. Offizielle Veranstaltungen des Verbands und der Bezirke, die lediglich von einem Verein durchgeführt werden, müssen über den Fachwartzugang in nuLigaAdmin vom zuständigen Fachwart angelegt werden!** 

Neben den mini-Meisterschaften, die über diesen Zugang ebenfalls bearbeitet werden können (s. Handlungsanleitung für mini-Meisterschaften), können sowohl **offene Turniere** und Turniere der Turnierserie "**Bavarian TT-Race**" und "**BTTV Junior-Race**" beantragt und abgebildet werden als auch sämtliche Turnierteilnehmer an Einzelsportveranstaltungen eingesehen und teilweise gemeldet werden.

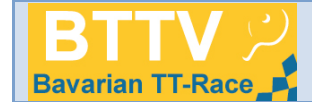

Im Bereich Turniere hat der Verein folgende Optionen:

**Turniere und Turnierantrag** 

mit der Möglichkeit Turniere oder Veranstaltungen der Turnierserie zu beantragen, vorbereitete Turniere zu bearbeiten, Ergebnisse einzugeben und abgeschlossene Turniere einzusehen.

- **Turnier-Teilnehmer** mit der Möglichkeit, sämtliche an Einzelsportveranstaltungen teilnehmende oder angemeldete Vereinsmitglieder einzusehen (Information für den Verein)
- **Teilnehmeranmeldung** mit der Möglichkeit für Jugendliche <14 Jahre (Sammel-) Anmeldungen oder Bestätigungen von Nominierungen vorzunehmen.
- **Nominierungen**

mit der Möglichkeit, Nominierungen für qualifizierte Jugendliche < 14 Jahre zu bestätigen oder abzusagen.

Unter der verlinkten Überschrift "Turniere und Turnierantrag" gelangt der Nutzer auf eine weitere Übersichtsseite.

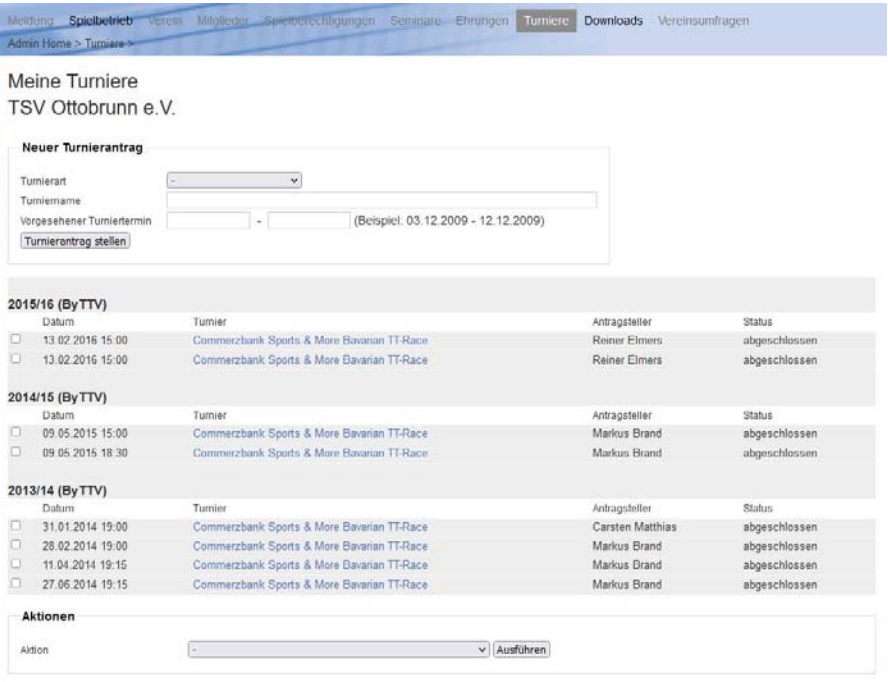

Sollte ein Turnier der Turnierserie bereits angelegt oder nach erstem Bearbeiten zwischenzeitlich ohne Einreichen gespeichert worden sein (Status = "in Arbeit"), so kann das Turnier über die vorliegende Turnierliste jederzeit wieder aufgerufen und bearbeitet werden.

Mit Einreichen des Antrags ändert sich der Status, wonach keine Bearbeitung der Stammdaten mehr möglich ist.

Über die Auswahl der Turnierart und den Button "Turnierantrag stellen" können Veranstaltungen der Turnierserie "Bavarian TT-Race" angelegt werden

**Beim nachfolgend beschriebenen Ausfüllen des Turnierantrags ist auf genaueste Umsetzung dieser Handlungsanleitung und auf größtmögliche Korrektheit der Angaben zu achten, weil sämtliche Eingaben öffentlich sichtbar werden!**

Einige Angaben sind automatisch in weitere Prozesse eingebunden, deren Funktionen bei unvollständiger oder unkorrekter Angabe nicht genutzt werden können.

**Beispiele für Turniere der Turnierserie im Kalender des Bavarian TT-Race!** 

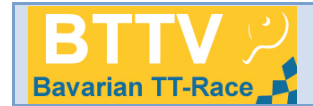

#### **2. Anlegen von Turnieren des BTTV Bavarian TT-Race**

**Meine Turniere** TSV Ottobrunn e V

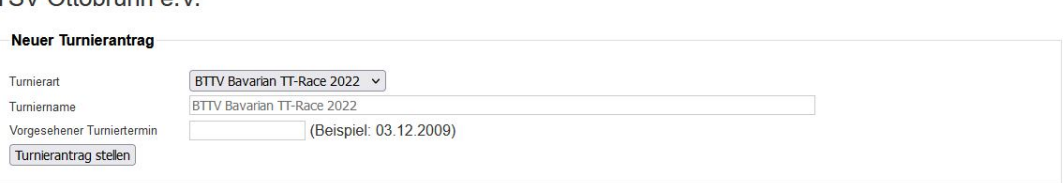

## **2.1 Anlage**

Das Anlegen von Turnieren erfolgt nach den folgenden Schritten.

#### **2.1.1 Turnierart**

Unter "Turnierart" muss zunächst die Turnierserie "Bavarian TT-Race" ausgewählt werden. Im Vereinszugang zu click-TT können darüber hinaus offene Vereinsturniere angelegt werden (s. auch separate Handlungsanleitung; diese Option bei der Turnierserie nicht wählen!).

#### **2.1.2 Turniername**

Unter Turniername ist für Veranstaltungen der Turnierserie kein Eintrag nötig! Durch Auswahl der Turnierart "Bavarian TT-Race" ist der Turniername bereits festgelegt. Das Feld kann nicht verändert werden.

#### **2.1.3 Vorgesehener Turniertermin**

Mit Hilfe des auszuwählenden Kalenders bitte das Turnierdatum (Spieltag des Turniers, bei datumsübergreifender Veranstaltung das Datum des Beginns) eingeben. Da es sich bei einem Turnier der Serie um eintägige Veranstaltungen handelt, ist nur 1 Datum einzutragen (Erster Spieltag des Turniers = letzter Spieltag des Turniers).

#### **2.1.4 Turnierantrag stellen**

Nach vollständigem Ausfüllen und Klick auf "Turnierantrag stellen" öffnet sich eine mehrseitige Eingabemaske.

#### **2.1.4 Kopieren von Turnieren**

Soll ein bereits vorhandenes Turnier in eine andere Spielzeit kopiert werden, so ist dieses Turnier durch Setzen des Hakens im Kästchen am linken Zeilenrand der Übersichtsliste zu markieren und unter "Aktionen" die Aktion "markierten Turnierantrag in Spielzeit XY zu kopieren" auszuwählen und das Feld "Ausführen" anzuklicken. Durch die Kopierfunktion müssen bei gleichbleibender Turnierstruktur lediglich die saisonspezifischen Daten aktualisiert werden.

Für das Kopieren von Turnieren ist Folgendes zu beachten:

- das Kopieren kann nur in eine zukünftige Spielzeit vorgenommen werden, wenn diese bereits im System angelegt ist.

- das neue Datum (muss dann zur ausgewählten Spielzeit passen) muss vor erster Speicherung gesetzt werden.

## **Die Kopierfunktion bringt wegen des geringen Eingabeumfangs von Turnieren der Turnierserie keine wesentlichen Vorteile!**

Stand: 08/2022

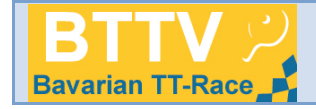

# **2.2 Eingabemaske**

Es erfolgt der Einstieg in eine mehrseitige Eingabemaske, wobei durch das Einloggen des Benutzers der Veranstalter bereits angezeigt wird und die Durchführer-Region (bestimmt auch, in welchem Veranstaltungskalender das Turnier veröffentlicht wird), die Saison (in der das Turnier angelegt wurde), der Ranglistenbezug (lt. WO) sowie die Turnierart festgelegt sind.

## **Der Umfang der Eingaben für eine Veranstaltung der Turnierserie ist gegenüber denen bei offenen Turnieren erheblich reduziert.**

## **Allgemeine Hinweise zur Eingabemaske**

- Bei mit " \* " gekennzeichneten Felder handelt es sich um Pflichteingaben. Ohne Befüllung des Feldes ist ein "weiter" zur nächsten Unterseite nicht möglich. Die Befüllung darf jedoch nicht sinnlos sein, weil alle Angaben im Internet einsehbar sind. Bei den Pflichtfeldern handelt es sich durchweg um wichtige Aspekte des Turniers, zu denen auf jeden Fall Informationen vorliegen und eingetragen werden müssen.

- Bei mit " + " gekennzeichneten Feldern handelt es sich um Alternativ-Pflichteingaben (ein Feld mit +-Kennzeichnung muss gefüllt sein).

- **Datumsformat** ist TT.MM.JJJJ (mit Punkten getrennt), **Uhrzeitformat** ist SS:MM (mit Doppelpunkt getrennt)

## *Beispiel 24.12.2010, 09:30*

- "Weiter" ist nur möglich, wenn alle Pflichtfelder der betreffenden Seite gefüllt sind.

- Es empfiehlt sich, bisweilen "**Zwischenspeichern**" anzuklicken (dies ist ebenfalls nur möglich, wenn alle Pflichtfelder der aktuellen Seite gefüllt sind). Dadurch werden einerseits die bisherigen Eingaben gesichert, außerdem kann die Bearbeitung zu jedem beliebigen Zeitpunkt fortgesetzt werden. Ein "Speichern" auf der Kontrollseite zusammen mit der Auswahl "Antrag zur **Genehmigung einreichen" verhindert eine weitere Bearbeitung!**

- Befindet sich der Mauszeiger (ohne Klick) auf der Bezeichnung einer Zeile, werden in einem sich öffnenden Textfeld weitere Informationen angezeigt (**fly-over**)

- Manche **Textfelder** (z.B. Anfahrt) sind auf 1024 Zeichen **begrenzt**.

# **2.2.1 Allgemein (Screenshot s. nächste Seite)**

# **2.2.1.1 Austragungsort/Halle**

Beim Spiellokal ist die vom Verein gemeldete Adresse vom Spiellokal 1 voreingestellt. Dieser Eintrag kann bei Abweichung gelöscht und durch die Daten des aktuellen Spiellokals überschrieben werden. Auf die genaue Bezeichnung der Halle sowie die Adressdaten (jeweils Pflichtfelder) ist zu achten. Zusätzliche Informationen wie Kontakt oder Öffnungszeiten können – falls vorhanden – eingegeben werden, wobei eine Anfahrtsbeschreibung (Anfahrt) immer angegeben werden sollte.

Über "Austragungsort/Halle hinzufügen" können auch weitere/mehrere Austragungsorte angelegt werden. Eine Löschung bereits angelegter Austragungsorte ist ebenfalls möglich.

Nach vollständiger Eingabe auf einer Seite leitet "Weiter" zur jeweils nächsten Seite.

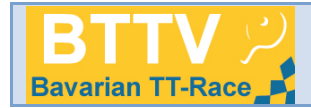

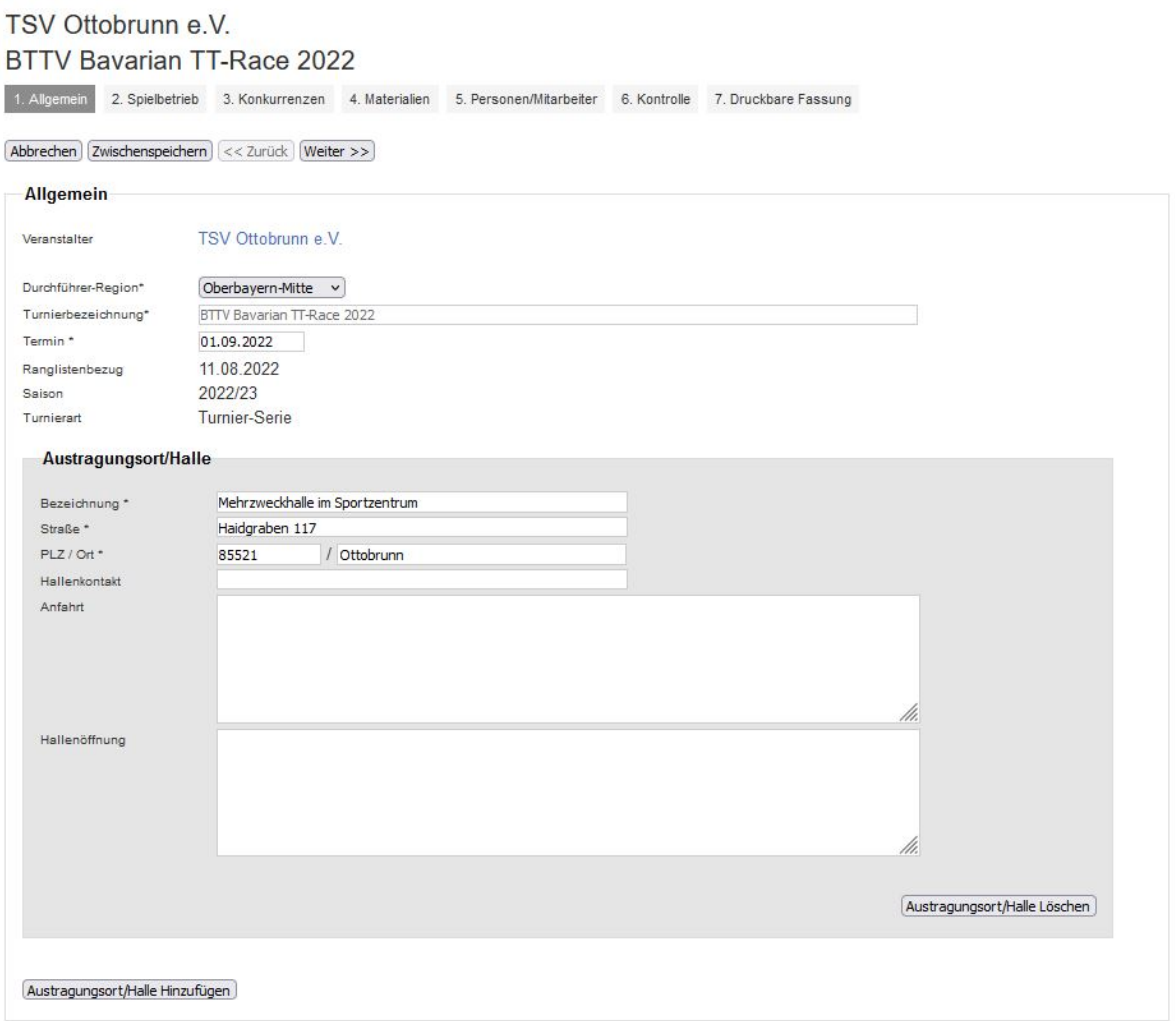

# **2.2.2 Spielbetrieb**

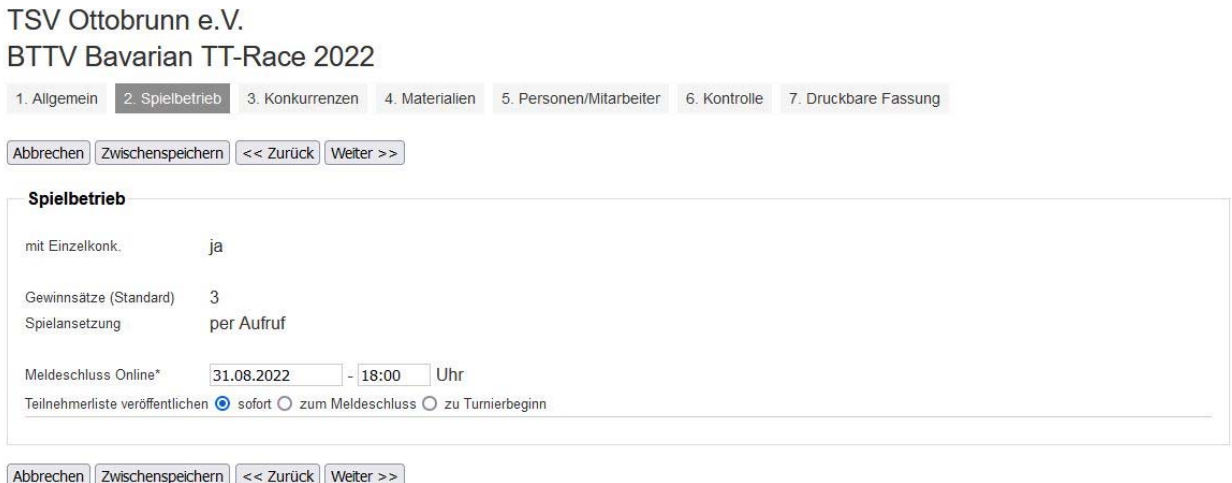

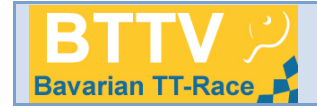

#### **2.2.2.1 Online-Meldeschluss**

Ein wichtiges Kriterium ist der Meldeschluss für die Online-Anmeldung. **Die Online-Meldung ist die einzige Möglichkeit der Anmeldung und die Eingabe eines Online-Meldeschlusses ist wegen der ausschließlichen Anmeldung über myTT verpflichtend!**

Dabei wird der Vortag des Turniertags mit Uhrzeit 18:00 Uhr vorgeblendet; diese Daten können jedoch überschrieben werden. Es empfiehlt sich, keinen kürzeren Online-Meldeschluss einzutragen. Über das Auswahlmenü "Teilnehmerliste veröffentlichen" muss der veranstaltende Verein entscheiden, wann die Teilnehmerliste öffentlich sein soll.

#### **2.2.3 Konkurrenzen**

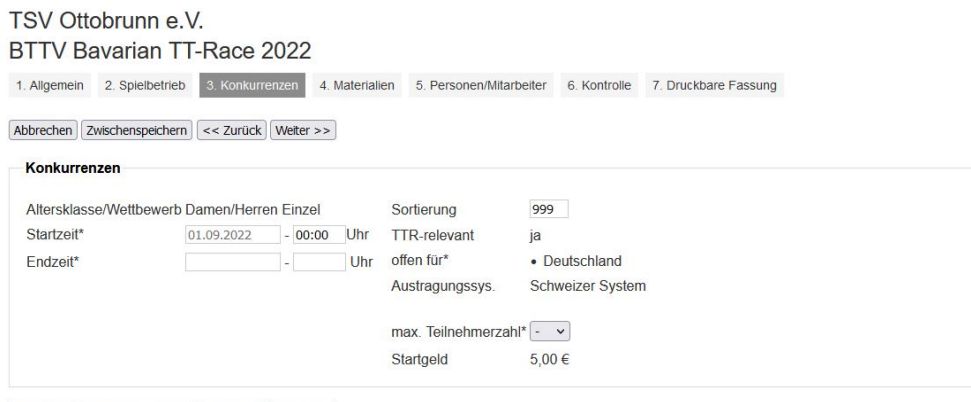

Abbrechen Zwischenspeichern | << Zurück | Weiter >>

#### **2.2.3.1 Startzeit/Endzeit**

Das Turnierdatum wurde von der ersten Eingabeseite übernommen, es ist lediglich die Uhrzeit (Startzeit) einzutragen. Die Endzeit wird mit Verlassen des Uhrzeitfeldes mit "Tab" automatisch generiert (+ 2:59), sie ist jedoch manuell überschreibbar (Dauer eines Turniers der Turnierserie mit 6 Runden ziemlich exakt mit 3 Stunden planbar).

#### **2.2.3.2 max. Teilnehmerzahl**

Je nach Platzangebot ist die maximale Anzahl der Teilnehmer (Anzahl zwischen 10 und 16) anzugeben. Eine gerade Anzahl entspricht der vorhandenen Tischanzahl x 2 (bei der Eingabe einer ungeraden Anzahl kann die Teilnehmerzahl um 1 gegenüber der Berechnung aufgrund der Tischanzahl gesteigert werden; es wird allerdings ein Freilos pro Runde in Kauf genommen) **Weitere Eingaben sind wegen der Vorbelegung der Felder auf dieser Seite nicht nötig.** 

#### **2.2.4 Materialien**

Die verpflichtende Eingabe der Materialien, die Auswahl der Tisch- und Ballfarbe (inkl. Material) sowie die Möglichkeit der weiteren Nennung von zusätzlichen Materialien ist selbsterklärend, weshalb an dieser Stelle auf weitere Ausführungen verzichtet wird.

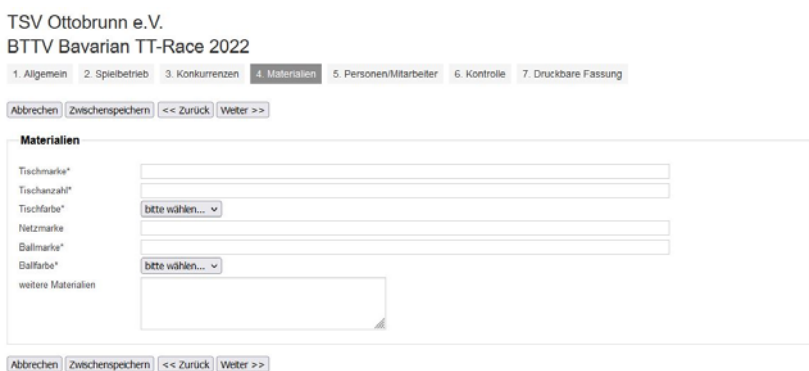

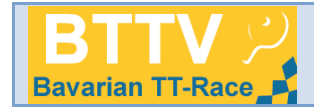

# **2.2.5 Personen/Mitarbeiter**

## **2.2.5.1 Gesamtleitung**

Wichtig und deshalb Pflichtfelder sind die Angaben zur verantwortlichen Person mit seinen Kontaktdaten, falls grundsätzliche Fragen zum Turnier gestellt werden. Dabei können die im Verein mit Rechten versehenen Personen unter "Adresse übernehmen aus" ausgewählt werden.

# TSV Ottobrunn e.V.

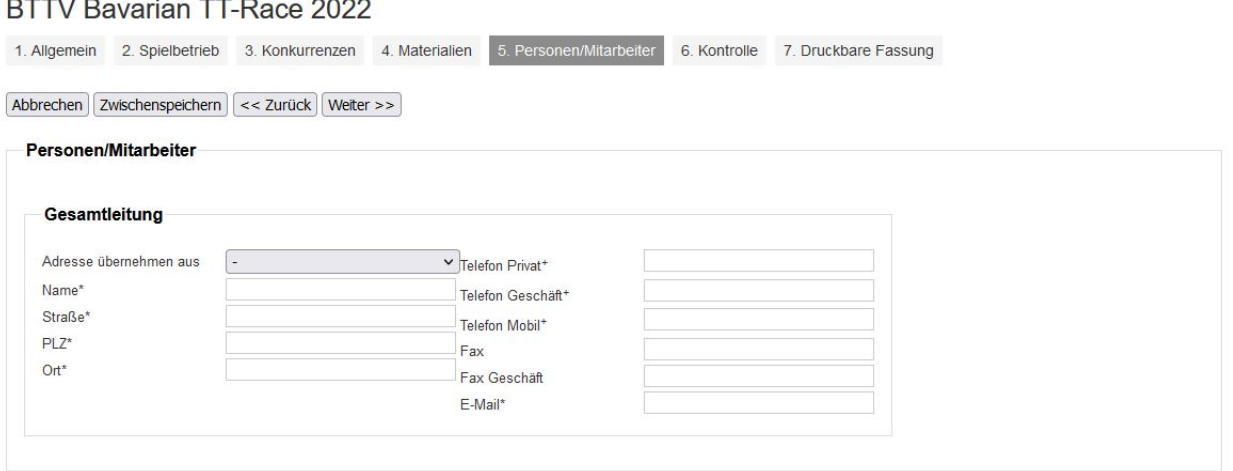

Abbrechen Zwischenspeichern << Zurück Weiter >>

#### **2.2.6 Kontrollseite**

In dieser Zusammenstellung stehen alle bisher gemachten Angaben kompakt zur Übersicht bereit und ermöglichen so eine Kontrolle der Eingaben. Korrekturen können durch "zurück" und nach dem "Zwischenspeichern"/"Speichern" durch späteren Aufruf vorgenommen werden.

## Die Eingaben werden zwischenzeitlich mit "Zwischenspeichern" und nach einem vollständigen Durchlauf mit "Speichern" gesichert.

Wird "Speichern" nach Anklicken von "zur Genehmigung einreichen" angeklickt (unten auf **der Kontrollseite), verliert der Vereinsbenutzer jeden Zugriff auf den Turnierantrag. Es sind lediglich noch Eingaben bei Teilnehmern und Ergebnissen möglich.** 

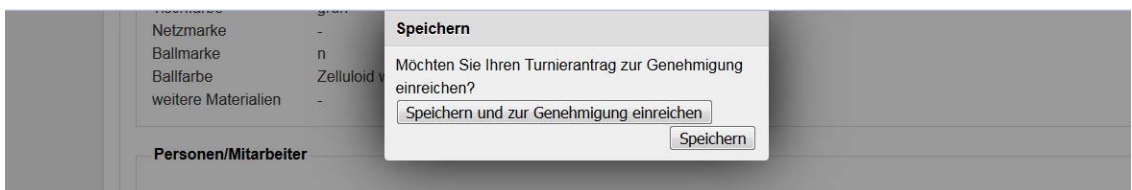

# **2.2.7 Druckbare Fassung**

Unter diesem Punkt steht nach dem Speichern die zu druckende und über das Internet zur Verfügung gestellte vollständige Ausschreibung im pdf-Format zur Ansicht bereit. Sie bietet nochmals – in anderem Format – eine Kontrollmöglichkeit der Inhalte.

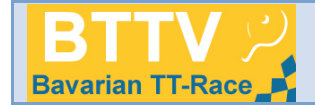

# **3. Genehmigung des Turniers und Veröffentlichung**

Sobald sämtliche Eingaben bzgl. Vollständigkeit, Korrektheit und gemäß dieser Handlungsanleitung erfolgt sind, die Kontrolle keinen Anlass zur Beanstandung gegeben hat und das Turnier zur Genehmigung eingereicht wurde, wird das Turnier durch Fachwarte des BTTV bzw. die

Geschäftsstelle spätestens am nächsten Werktag genehmigt und veröffentlicht. Es erscheint dann im eigens dafür vorgesehenen Turnierserienkalender "Termine/Bavarian TT-Race".

Turniere können auch nach Genehmigung und Veröffentlichung noch von Zugangsberechtigten des BTTV inhaltlich geändert werden bzw. Vereinsbenutzer können die Geschäftsstelle um "Öffnung" der Turniere für eine nachträgliche Bearbeitung bitten.

# **Die Veränderung von Turnierinhalten nach einer erfolgten Genehmigung und Veröffentlichung muss aber die absolute Ausnahme sein!**

Es ist nämlich zu berücksichtigen, dass sich Spieler die Ausschreibung aus der öffentlichen Ansicht herunterladen und aus diesem Grund keine Veränderung mehr erwarten.

**Im Zuge der Genehmigung (oder auch einer Ablehnung) eines Turnierantrags erhält der Antragsteller, der Vereinskontakt und die genehmigende (ablehnende) Person eine E-Mail-Bestätigung.** 

**4. Erfassung der Teilnehmer von Turnieren** 

## **4.1 Teilnehmer vor Meldeschluss/Warteliste**

Weil die Anmeldung vor dem Online-Meldeschluss lediglich über myTischtennis möglich ist, füllt sich die Teilnehmerliste bis zum Meldeschluss je nach Nachfrage durch die Teilnehmer.

**Eine Bearbeitung der Teilnehmerliste vor dem Meldeschluss ist auch deshalb ausgeschlossen, weil bei überzähligen Anmeldungen eine Warteliste eingerichtet ist,** die bei

Absagen von Teilnehmern vor dem Meldeschluss automatisch die Teilnehmer- und Wartelisten verändert und die Veränderungen den Personen auf der Warteliste mitteilt.

## **4.2 Teilnehmer nach Meldeschluss**

Nach Erreichen des Online-Meldeschlusses kann der Verein in der Teilnehmerliste manuelle Korrekturen (Löschungen) vornehmen oder weitere Teilnehmer anlegen. Dabei muss die Warteliste nicht unbedingt berücksichtigt werden.

## **4.3 Anzeige der Teilnehmerliste**

Die Teilnehmerlisten werden in der Turnierübersicht und im öffentlichen Turnierportrait (Anzahl, Aufruf unter "erfassen") angezeigt. Die Warteliste wird dort unterhalb der Teilnehmerliste angezeigt. **Die öffentliche Darstellung der Teilnehmerliste erfolgt gemäß der Auswahl des antragstellenden Vereins.** 

## **4.4 Übergabe der Teilnehmer in eine Turniersoftware**

Die Teilnehmer können per XML-Download in eine Turniersoftware übergeben werden.

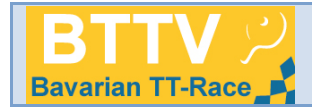

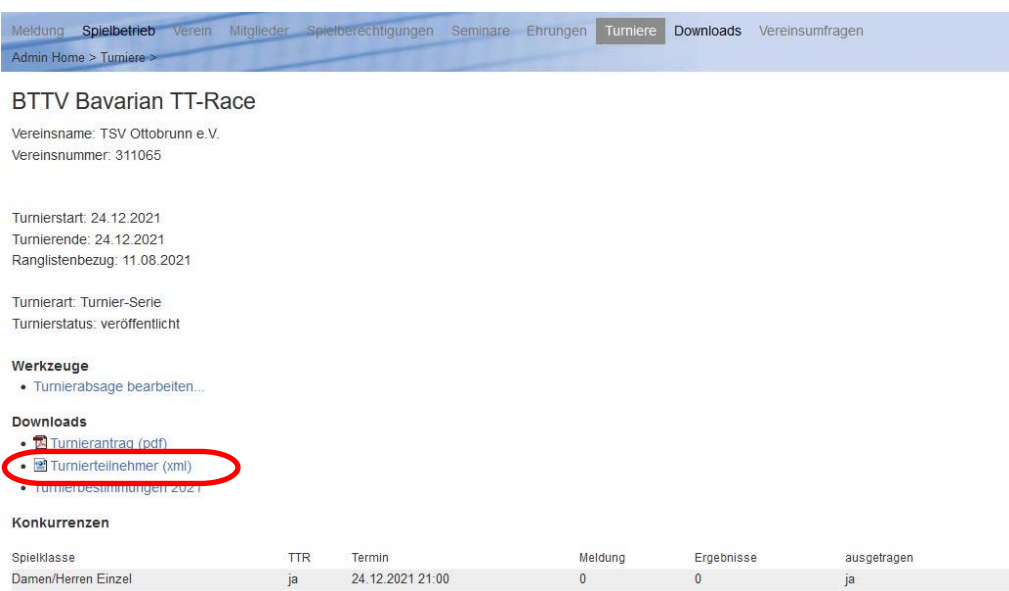

## **5. Turnierdurchführung**

Für die Durchführung eines Turniers der Turnierserie wird auf die Turnierbestimmungen und die Anleitung für das Schweizer System im Internet unter http://www.bttv.de/sport/bavarian-tt-race/infosspielsystem/ verwiesen.

(Anm. das System geht von einer Austragung aus, weshalb ohne entsprechende Korrektur bei "ausgetragen" immer "ja" steht)

#### **6. Eingabe der Ergebnisse von Turnieren**

#### **6.1 Manuelle Erfassung**

#### **6.1.1 Ergebniseingabe**

In der Spalte "Ergebnisse" steht die Eingabemöglichkeit "erfassen" zur Verfügung, die die komplette Eingabe der Ergebnisse auf Satzbasis erfordert (entspricht den Vorgaben des BTTV zur Erfassung von offiziellen Veranstaltungen). Es werden dann die Spieler (Vorschlag nach Eingabe der ersten Buchstaben – Auswahl per Tab oder Mausklick möglich) und die gespielten Satzergebnisse eingetragen und mit "Einfügen" abgeschlossen.

**Diese Eingabe ist auch deshalb vorgeschrieben, weil myTischtennis gerade über den Ausgang in den einzelnen Sätzen Statistiken vorhält.** 

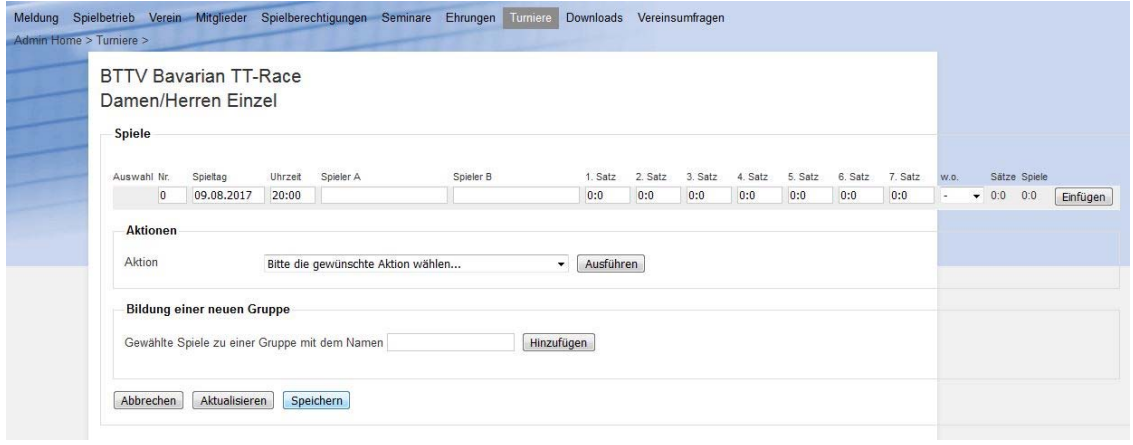

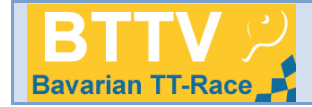

## **6.1.2 Gruppierung der Ergebnisse**

Durch Markieren der gewünschten Ergebnisse (Anklicken bei Auswahl) und Bildung einer Gruppe (im Textfeld "Bildung einer Gruppe" den Namen z.B. 1. Runde oder Runde 1 usw. einfügen) sowie das Anklicken von "Hinzufügen" werden die Ergebnisse gruppiert.

Um den Verlauf eines Turniers der Turnierserie zu verfolgen, ist die Gruppierung der Ergebnisse vorgeschrieben.

Gruppenzuordnungen können über "Aktionen" "Gruppenzuordnung der ausgewählten Spiele löschen" wieder aufgehoben werden. Die Ergebnisse müssen anschließend wieder gruppiert werden.

## **6.2 Ergebnisimport aus einer Turniersoftware**

Beim Import der Ergebnisse (s. Turnierportrait "Ergebnis-Importer") werden sämtliche Ergebnisse direkt aus einem Turnierprogramm übertragen. Voraussetzung für einen erfolgreichen Import ist die vorherige Anlage sämtlicher Teilnehmer in click-TT und deren Export in die Software. Beim Import von Ergebnissen sind diese normalerweise bereits gruppiert – ansonsten müsste 6.1.2 manuell nachgeholt werden.

## **6.3 Kontrolle der Ergebnisse**

Nach der Eingabe oder nach dem Import sollten abschließend die Satzergebnisse kontrolliert werden. Weil im Turniermodul (noch) nicht validiert wird, wären theoretisch Satzergebnisse 5:1, 1:2 oder 2:2 möglich. Derartige Ergebnisse dürfen nicht im nachfolgenden "Abschluss" des Turniers nach click-TT übertragen werden. Sowohl bei der vollständigen Erfassung als auch bei Schnellerfassung ist auf die Anzeige der "Gewinnsätze" bzw. der Spiele zu achten!

## **6.4 Korrektur der Ergebniseingaben durch den BTTV**

Der BTTV hat sich vertraglich verpflichtet, entsprechende Ergebniseingaben in click-TT zu gewährleisten. Fehlende Ergebnisse werden angemahnt!

Viel auffälliger sind jedoch Falscheingaben – sowohl bzgl. des Inhalts als auch bzgl. des Umfangs – oder "Mondergebnisse", weil alles öffentlich ist und jeder Spieler über myTischtennis und click-TT seine Ergebnisse bis ins Detail einsehen kann. Falscheingaben behält sich der BTTV vor zu löschen!

## **6.5 Aufgabe eines Teilnehmers während des Turniers**

Wenn ein Spieler während eines Turniers aufgibt, dann gelten die Regelungen der WO. Erfolgt die Aufgabe während eines Spiels, ist dieses wie gespielt (mit den erreichten Punkten aufgefüllt bis zum Sieg des Gegners) einzutragen – dieses Spiel ist auch TTR-relevant. Erfolgt die Aufgabe vor einem Spiel, so wird das Spiel 0:11, 0:11, 0:11 eingetragen – dieses und die folgenden Spiele sind nicht TTR-relevant.

Damit die WO-Vorgaben in Kombination mit der Turnierwertung (Punkterangliste) erfüllt werden können, sind folgende Schritte nötig:

Stand: 08/2022

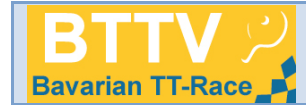

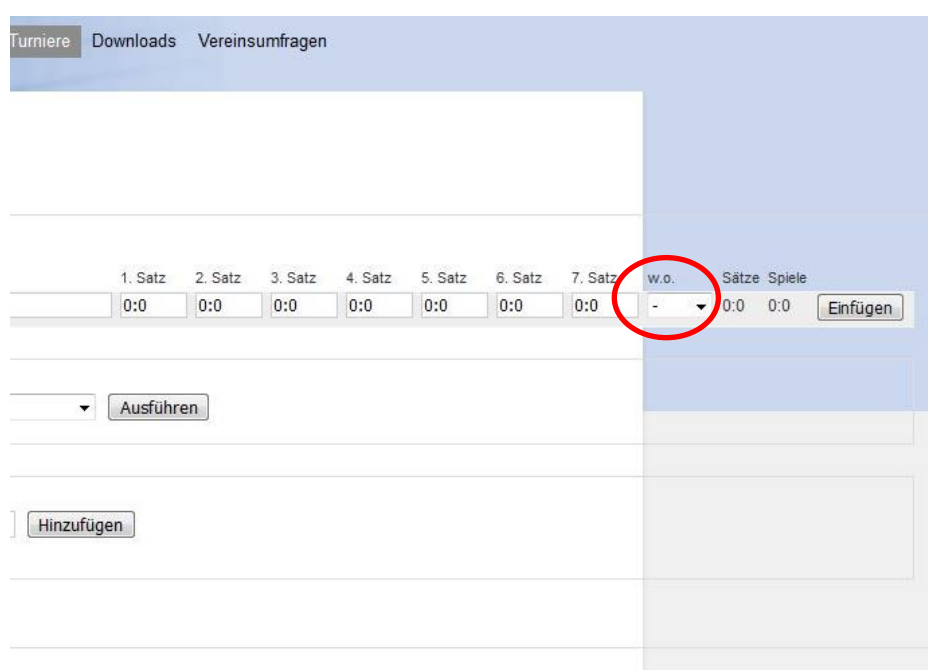

## **6.5.1 Manuelle Ergebniseingabe**

Die aufgebenden Spieler müssen weiterhin gemäß ihrer bisher erzielten Ergebnisse für alle noch folgenden Runden ausgelost werden, wobei folgende Spiele als verloren (s. 6.5) eingetragen werden. Anschließend sind die nach Aufgabe erfassten Ergebnisse unter "w.o." (walk over) zu kennzeichnen, wobei "retA" die Aufgabe (retired) von Spieler A (= Sieg von Spieler B) und "retB" den Sieg für Spieler A wertet. Dadurch ist sichergestellt, dass ein aufgebender Spieler nicht durch fehlende Ergebnisse (= Freilose) nicht zustehende Siege eingetragen erhält.

## **6.5.2 Ergebnisimport**

Die aufgebenden Spieler müssen auch im weiteren Turnierverlauf der Software-Durchführung "mitgeführt" werden, d.h. sie werden weiter ausgelost und die – nicht mehr ausgetragenen Spiele – werden mit Ergebnissen (s. 6.5) erfasst. Die Kennzeichnung von aufgegebenen Spielen erfolgt nach Ergebnis-Import manuell in der Ergebnisübersicht.

## **6.6 Abschluss des Turniers**

Ist ein Turnier vollständig erfasst, d.h. sind in allen Konkurrenzen sämtlich Ergebnisse eingegeben, so wird das Turnier "abgeschlossen". Dies geschieht in der Turnierübersichtsliste (erste Maske nach Aufruf "Turniere"). Das Turnier wird durch Ankreuzen neben dem Turniernamen markiert und durch die Aktion "Turnier abschließen" als vollständig abgearbeitet gekennzeichnet.

Die Ergebnisse werden durch den Abschluss bei der nächsten TTR-Berechnung herangezogen. Vereine besitzen nach Abschluss des Turniers keine weiteren Korrekturmöglichkeiten mehr; eine Korrektur kann lediglich nach erneuter Öffnung des Turniers zur Ergebniserfassung (hierzu Mitteilung an die Geschäftsstelle) erfolgen.

## **6.7 Absage eines Turniers der Turnierserie**

Sollte ein Turnier der Turnierserie mangels Teilnehmer oder anderer Umstände nicht ausgetragen werden können (Herausnehmen des Turniers bei Verstößen gegen die Turnierbestimmungen obliegt den Fachwarten des BTTV), so kann der durchführende Verein nach Anklicken auf ein Turnier der Serie in der Liste (Öffnen des Turnierportraits) durch Anklicken auf "Turnierabsage bearbeiten" das Turnier stornieren.

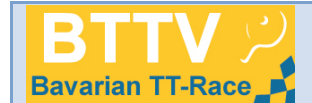

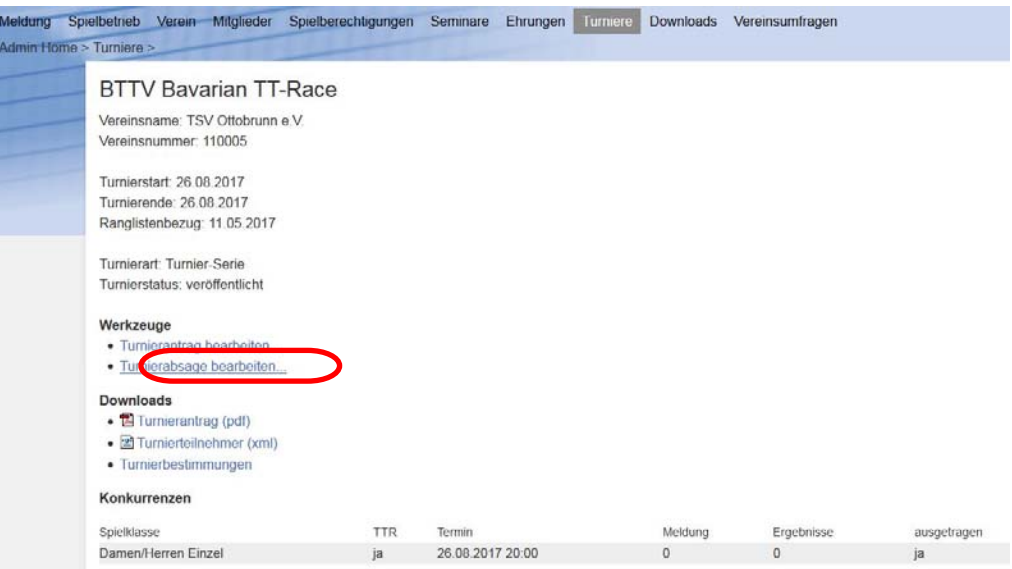

Hierzu sollte im Bemerkungsfeld der Grund für die Absage eingetragen werden. Nach Anklicken auf "Absagen" werden die angemeldeten Turnierteilnehmer über die Absage per E-Mail informiert.

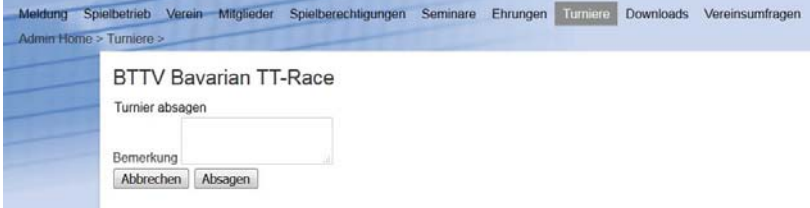